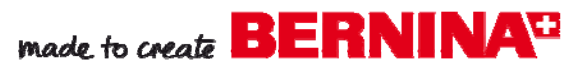

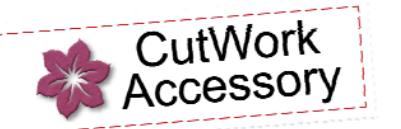

Give Thanks Table Mat

Created by Judy Hahner

*Use the BERNINA CutWork Tool to make cutting and creating appliqué pieces quick and easy. Give thanks for the limitless possibilities to cut and stitch embroidery appliqué.* 

Supplies

#### **Machine & Accessories**

- BERNINA CutWork Accessory & Software
- BERNINA Sewing & Embroidery Machine
- BERNINA Jumbo, Oval and Medium Hoops
- BERNINA Teardrop Embroidery Foot #26
- CutWork Companion CD BECW001 -OESD Design # FS353\_48 Hearts Leaves

#### **Notions**

- Blank Linen Table Mat 21" x 21'
- OESD Appliqué Fuse & Fix
- OESD Hydrorstick Tear Away stabilizer
- OESD PolyMesh Cutaway stabilizer
- Appliqué fabric
- Isacord Embroidery Thread

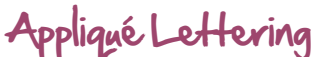

- Open the BERNINA CutWork Software
- In the New Design dialog box, select *Create New* radio button and select *Next.*
- In the Artwork Source dialog box, Select the *New Graphic* radio button, click *Next.*
- . In the Fabric dialog box; select *Embroidery Normal Cotton* (fabric properties that are close to what will be used). Click *Finish*.

#### **Create Cutwork**

- Select the Hoop icon.
- From the dropdown menu, select the *255mm x 145mm Oval Large #26 hoop.*
- Select *Rotate 90°*. Click *OK.*
- Select the *Edit Text* icon, click in the hoop and type the word *Give*.
- In the TOOL OPTIONS, select *FORTE* from the True Type fonts available on your computer.
- Select the *Rectangle Select* icon and select the text.
- Drag the corner handles to resize the word *Give.* The height of the lettering should read 71mm in Tool Options.

# Notes

*.* 

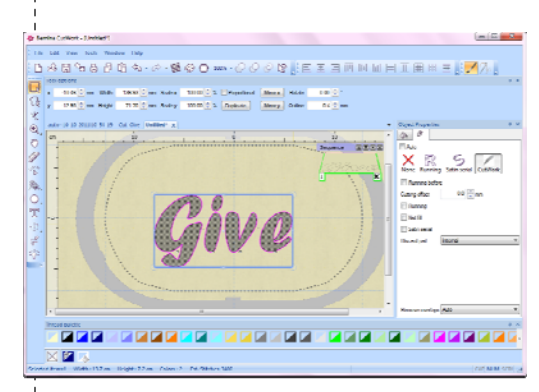

*Thicker font styles will create better appliqué lettering.* 

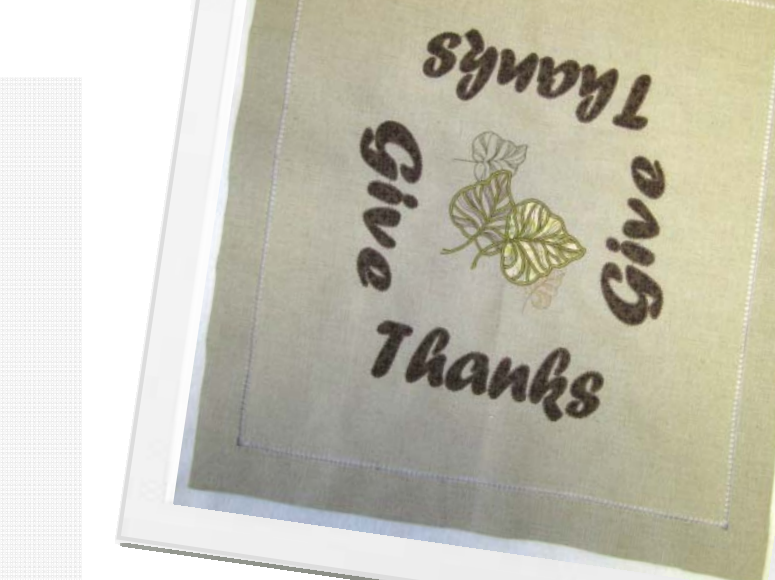

made to create **BERNINA<sup>D</sup>** 

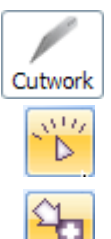

## In *Object Properties* dialogue box select the *Cutwork Icon.*

- Select *Running before*, set the *Offset* at 2.0mm.
- Select *Slow Redraw* to preview how the design will stitch and cut.
- Select File and *Save As.* Name the file **cut\_Give.Draw**
- Select the *Export* icon to send the design to the machine of your choice or USB stick.

## **Create the Appliqué**

- Select the *Undo* icon.
- Select the *Fill* Option in the *Object Properties* dialogue box.
- Select *Appliqué* and select the *Cleaning* option.
- From the drop down menu, select *Laser Cut*
- Select the *Outline* option from the *Object Properties* menu.
- Select *Outline Stitch # 10* from the list of stitches.
- Select the *Length* option, change to 3.5 mm.
- Select the *Zoom* icon and click and drag a box around a section of lettering to see a close up view of the stitches.
- Select *Slow Redraw* to view the design stitch out.
- Select *File* and *Save As*. Name the file **app\_Give.Draw**
- Select the *Export* icon to send the design to the machine of your choice.

**NOTE:** *Repeat the steps for creating the Cutwork and Appliqué for the word Thanks* 

# Embroider the Appliqué

## **Cutting Appliqué Shapes**

- Iron Appliqué Fuse & Fix stabilizer to the back of the two pieces of appliqué fabric.
- In the Large Oval Hoop, layer prepared fabric and one layer of the HydroStick on the bottom and one on the top.
- At the embroidery machine, load files for both words *Give* and *Thanks* and set up in the Large Oval Hoop to be cut in one hooping.
- Attach Cutting Tool to machine and proceed to cut appliqué shapes turning the blade as directed on the machine screen.
- Repeat fabric preparation for leaf appliqué fabric.
- In the Medium hoop layer prepared fabric and one layer of the HydroStick on the bottom and one on the top.
- At the embroidery machine, set up the leaf shape in the Medium Hoop.
- Cut leaf shape, turning the blade as directed on the machine screen.

## **Stitching Appliqué Designs**

- Remove cutting tool and prepare machine for embroidery.
- Hoop stabilizer and fabric in Jumbo Hoop.
- Load embroidery stitch files and set up for stitching in Jumbo Hoop.
- Stitch placement lines, position cut appliqué shapes and continue to embroider design.

*Visit* **www.berninausa.com**

*Projects ● Webinars ● Promotions*

# Notes

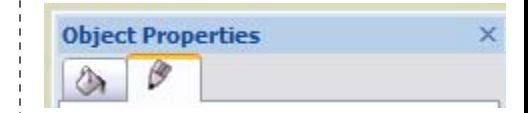

*Running before will add a straight stitch to the outside of the cutting line and will secure all fabric layers together prior to cutting.* 

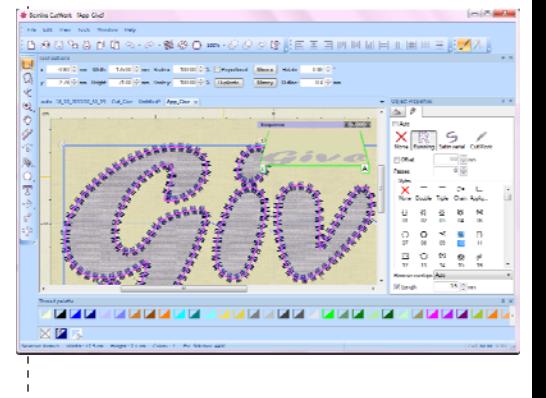

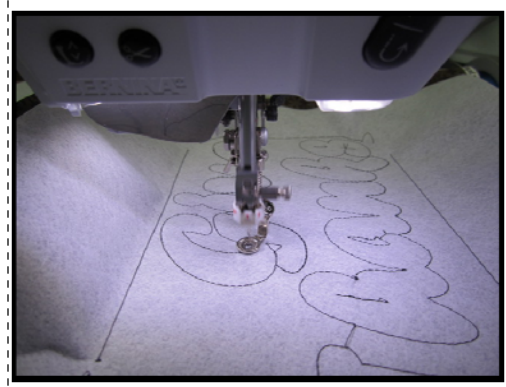

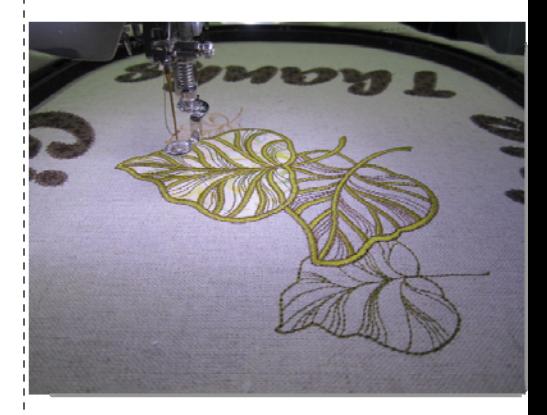

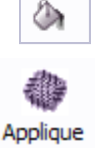